## **G-MISお問い合わせ先(茨城県)**

医療機能情報提供制度・薬局機能情報提供制度についてご不明な点がございましたら、以下の「お問い合わせ先」にお問い合わせください。

#### **お問い合わせ先**

〇 薬局機能情報提供制度における、受付や、個別の報告内容に関するご相談 管轄の保健所 衛生課 (詳細は以下ホームページをご確認下さい。

https://www.pref.ibaraki.jp/yoshiki/hokenfukushi/yakumu/0328n1570.ht ml#toiawase)

〇 薬局機能情報提供制度・システムに関するご意見・ご要望 茨城県保健医療部医療局薬務課 薬局機能情報担当 TEL:029-301-3393

E-Mail:yakumu2@pref.ibaraki.lg.jp

※都道府県が1次窓口となるため、都道府県の問合せ窓口にご連絡ください。 G-MIS事務局では本制度に対する問合せ対応は受付しておりません。

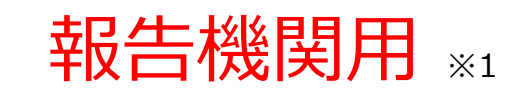

※1 報告機関:病院、診療所、歯科診療所、助産所、薬局

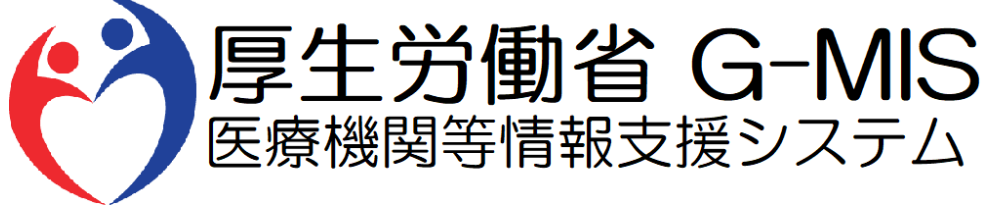

# 医療機能・薬局機能情報提供制度 定期報告 操作マニュアル Ver 1.10

令和6年1月19日

# **改訂履歴**

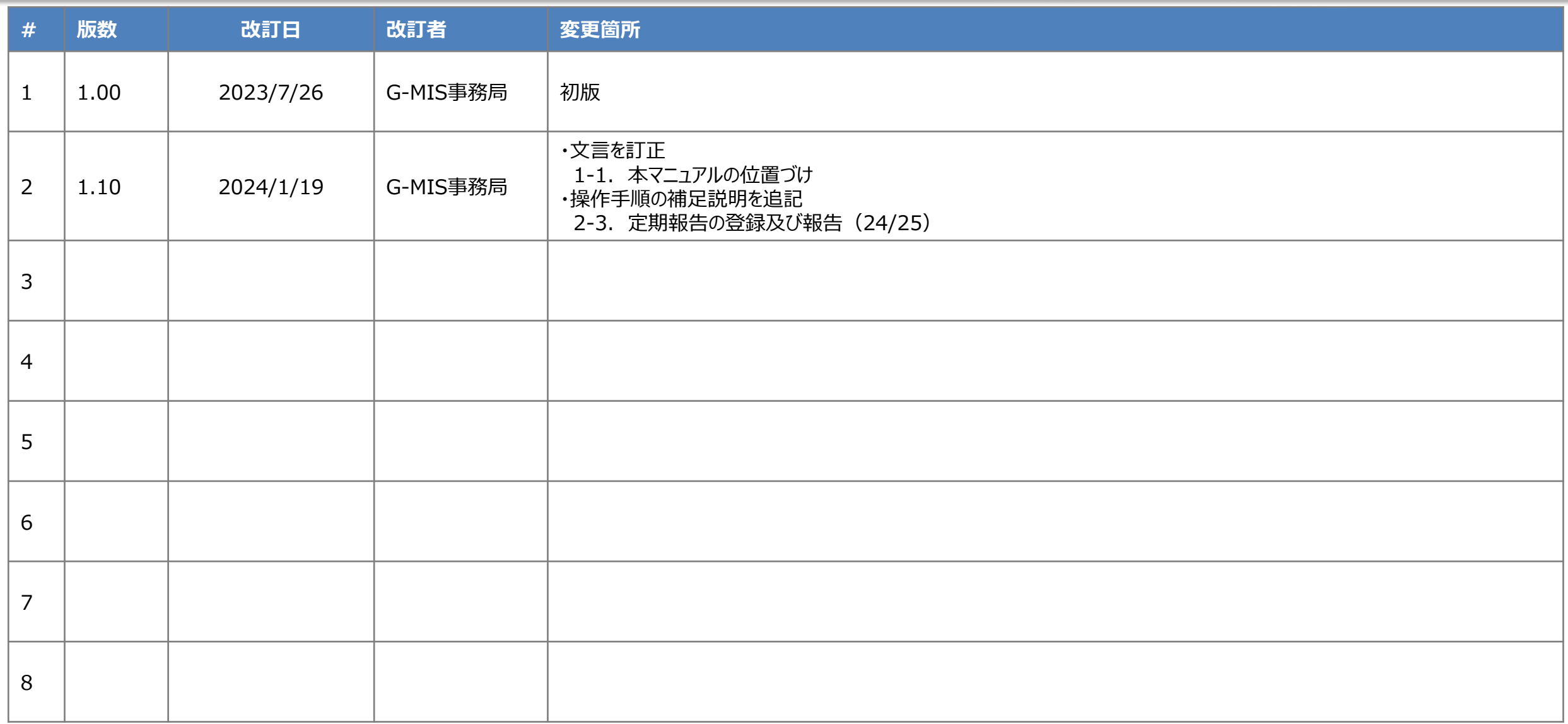

# **目次**

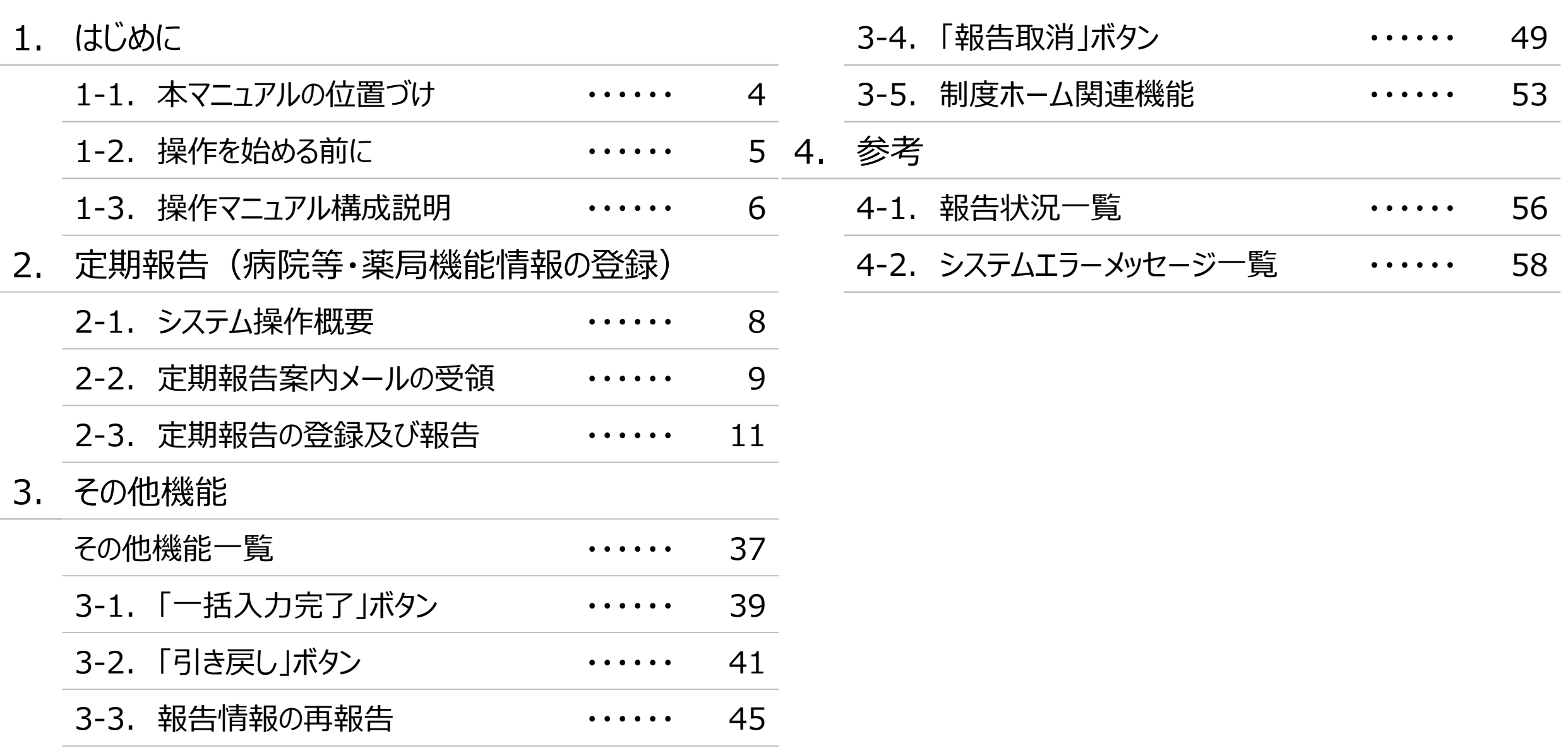

# 1. はじめに

■ 本資料は、医療機能・薬局機能情報提供制度の報告機関向けのG-MIS操作マニュアルです。 なお、G-MIS操作以外の制度運営に関する内容は説明対象外です。

#### **1. はじめに 1-2. 操作を始める前に**

- G-MISの画面上で入力や選択した内容によって画面表示やデータ処理に時間がかかる場合があります。 PCの性能やネットワークの状況によっても異なりますので、しばらくお待ちください。
	- 一括メール配信や、臨時休診一括処理などのボタン押下後の実行結果の取得
	- 報告確認画面の表示、「差異表示」を行う際の画面表示 など
- 医療機能・薬局機能情報提供制度に関するG-MISの操作の用語やよくある質問については、以下の資料に記載しております。 資料:**G-MIS\_操作マニュアル\_報告機関用\_用語集・FAQ**

**1. はじめに 1-3. 操作マニュアル構成説明**

■ 本資料では、G-MIS画面の操作について以下①~④の構成で説明します。

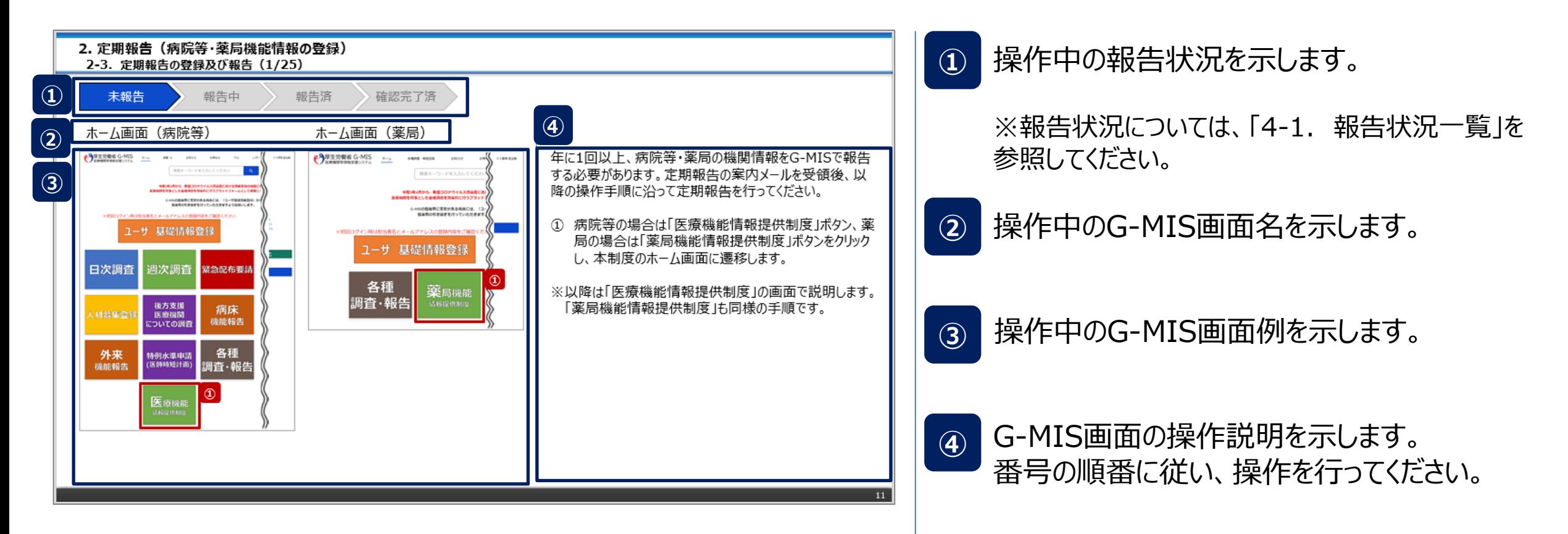

# 2. 定期報告 (病院等・薬局機能情報の登録)

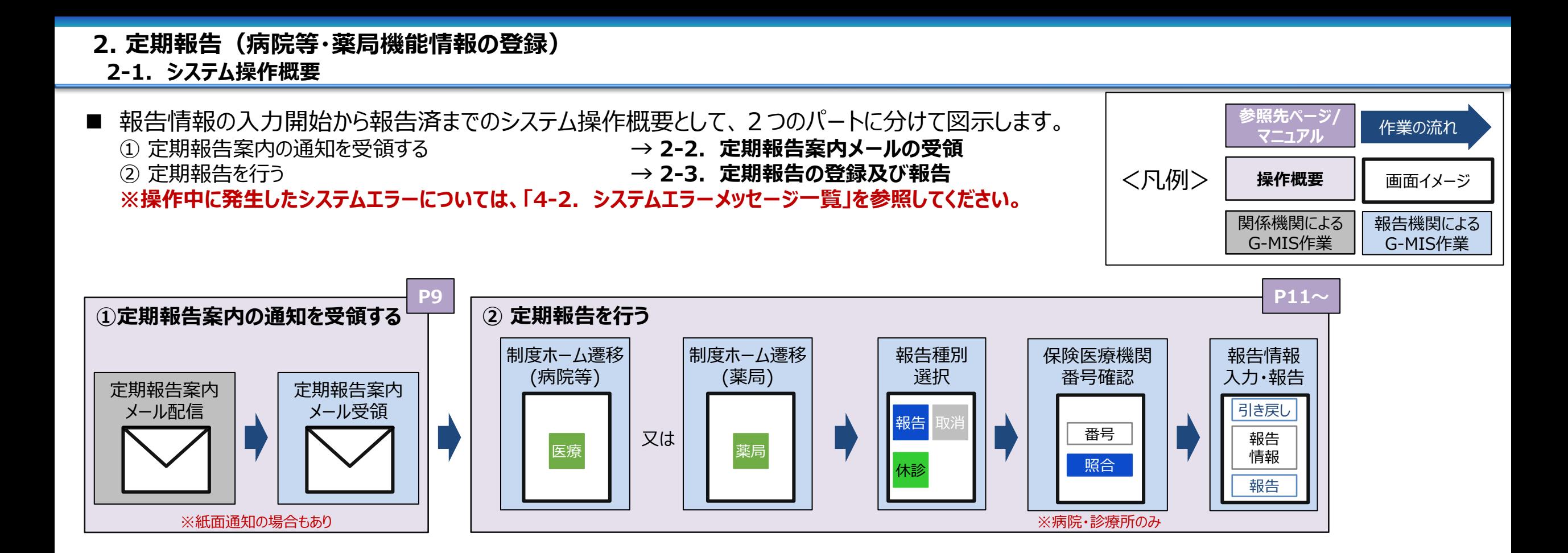

**2. 定期報告(病院等・薬局機能情報の登録)**

**2-2. 定期報告案内メールの受領(1/2) 定期報告案内メールの受領**

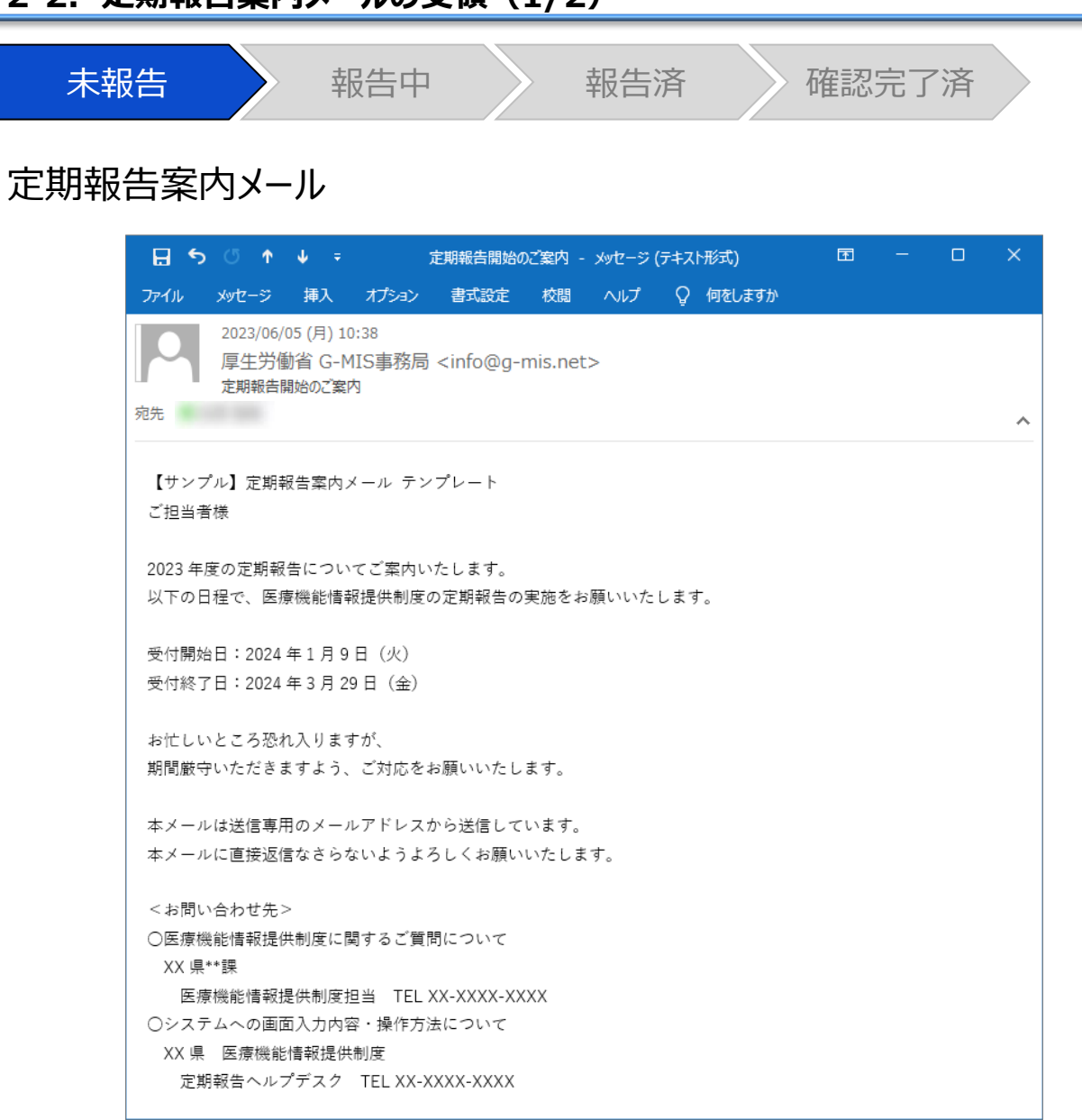

定期報告案内メールを受領します。 ※紙面による通知の場合もあります。 **2. 定期報告(病院等・薬局機能情報の登録)2-2. 定期報告案内メールの受領(2/2)** 未報告 うみとう 報告の 報告済 きょう 確認完了済ま 定期報告督促メール 【補足:定期報告の督促通知について】 日 ち の ホ ル テー 面 → □ 報告状況が「未報告」、「報告中」、「再報告中」のいずれか 定期報告に関して状況確認のお願い - メッセージ (テキスト形式) ファイル メッセージ 挿入 オプション 書式設定 校閲 ヘルプ Q 何をしますか の場合、定期報告督促メールを受領します。 2023/06/05 (月) 11:24 ※紙面による通知の場合もあります。 厚生労働省 G-MIS事務局 <info@g-mis.net> 定期報告に関して状況確認のお願い 宛先  $\mathcal{A}$ 【サンプル】督促メールテンプレート ご担当者様 2023 年度の定期報告について、2024 年3月1日時点で未完了のご担当者様へお送りしております。 2023年度定期報告の受付期間は以下となっております。 受付開始日:2024年1月9日(火) 受付終了日: 2024年3月29日 (金) お忙しいところ恐れ入りますが、 期間厳守いただきますよう、ご対応をお願いいたします。 本メールは送信専用のメールアドレスから送信しています。 本メールに直接返信なさらないようよろしくお願いいたします。 <お問い合わせ先> ○医療機能情報提供制度に関するご質問について XX 県\*\*課 医療機能情報提供制度担当 TEL XX-XXXX-XXXX ○システムへの画面入力内容・操作方法について XX 県 医療機能情報提供制度 定期報告ヘルプデスク TEL XX-XXXX-XXXX

#### **2-3. 定期報告の登録及び報告(1/25) 定期報告の登録及び報告 2. 定期報告(病院等・薬局機能情報の登録)**

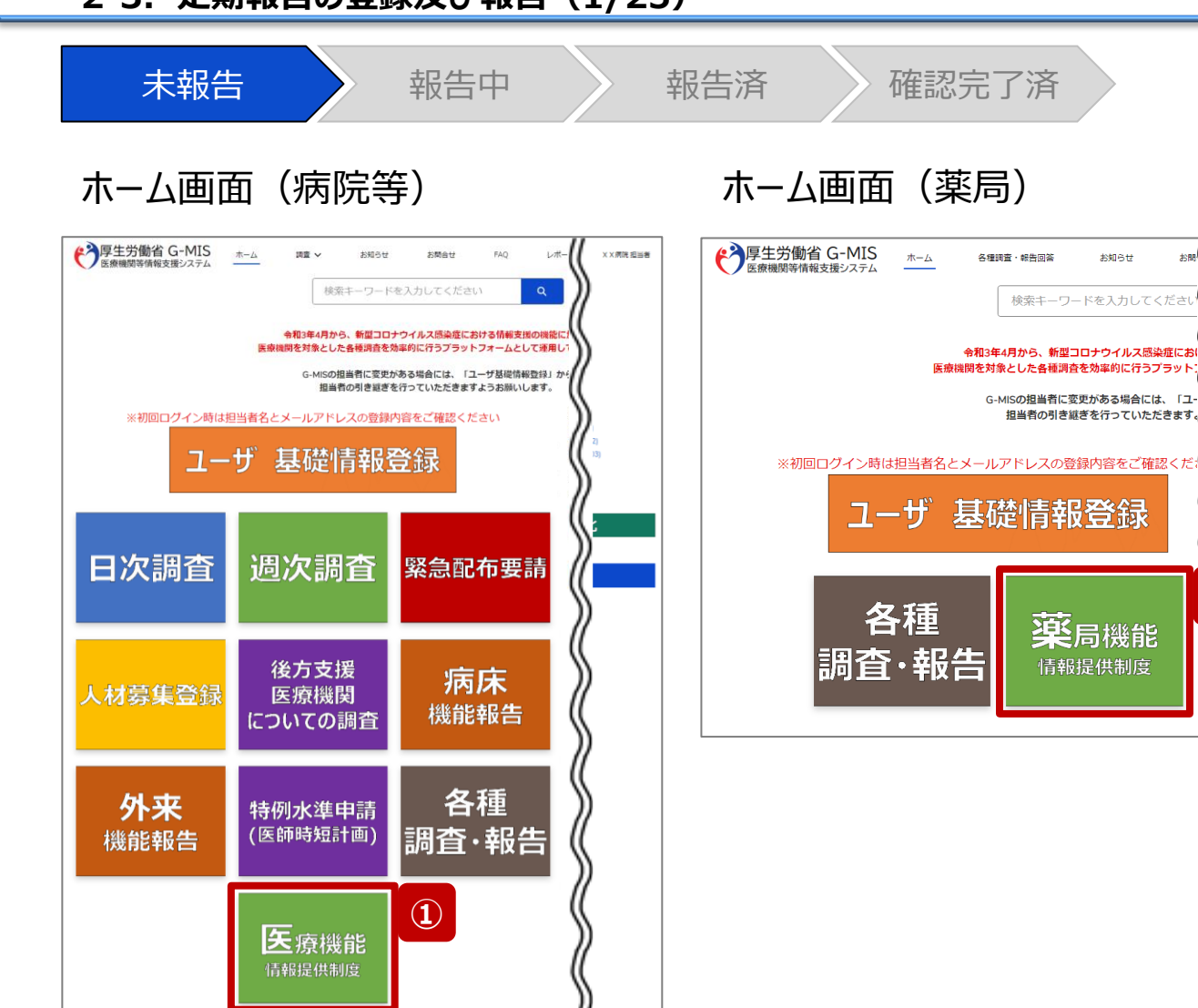

年に1回以上、病院等・薬局の機関情報をG-MISで報告 する必要があります。定期報告の案内メールを受領後、以 降の操作手順に沿って定期報告を行ってください。

① 病院等の場合は「医療機能情報提供制度」ボタン、薬 局の場合は「薬局機能情報提供制度」ボタンをクリック し、本制度のホーム画面に遷移します。

※以降は「医療機能情報提供制度」の画面で説明します。 「薬局機能情報提供制度」も同様の手順です。

**①**

お聞 (

XX薬局 担当者

お知らせ

#### **2-3. 定期報告の登録及び報告(2/25) 2. 定期報告(病院等・薬局機能情報の登録)**

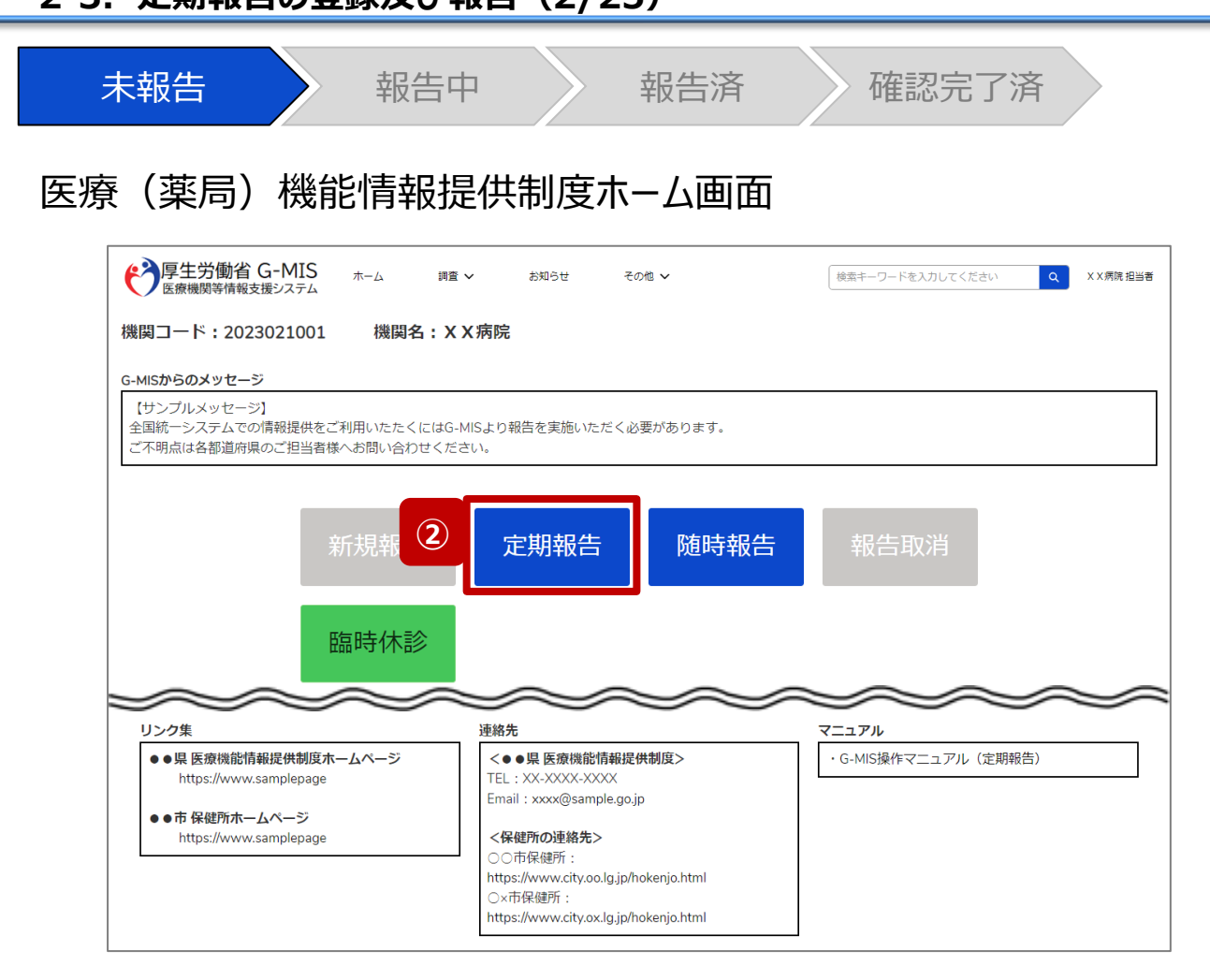

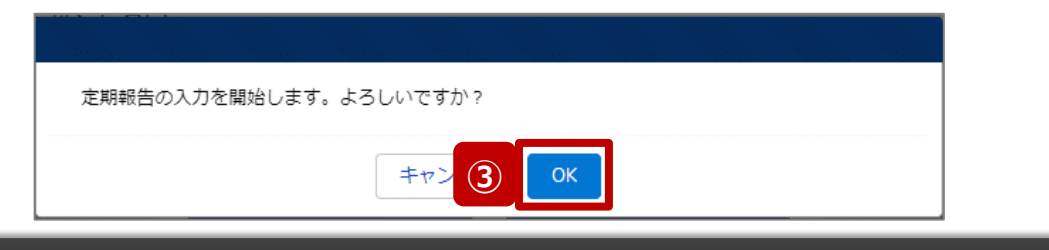

② 「定期報告」ボタンをクリックすると、定期報告の入力開 始確認画面が表示されます。

【注意】 「定期報告」ボタンは定期報告期間中にクリック可能です。 それ以外の期間はクリック不可となります。

③ 「OK」ボタンをクリックし、調査票入力画面に遷移します。

※「定期報告」以外の各ボタンについては、「2-3. 定期報 告の登録及び報告(25/25)」で補足説明します。

#### **2-3. 定期報告の登録及び報告(3/25) 2. 定期報告(病院等・薬局機能情報の登録)**

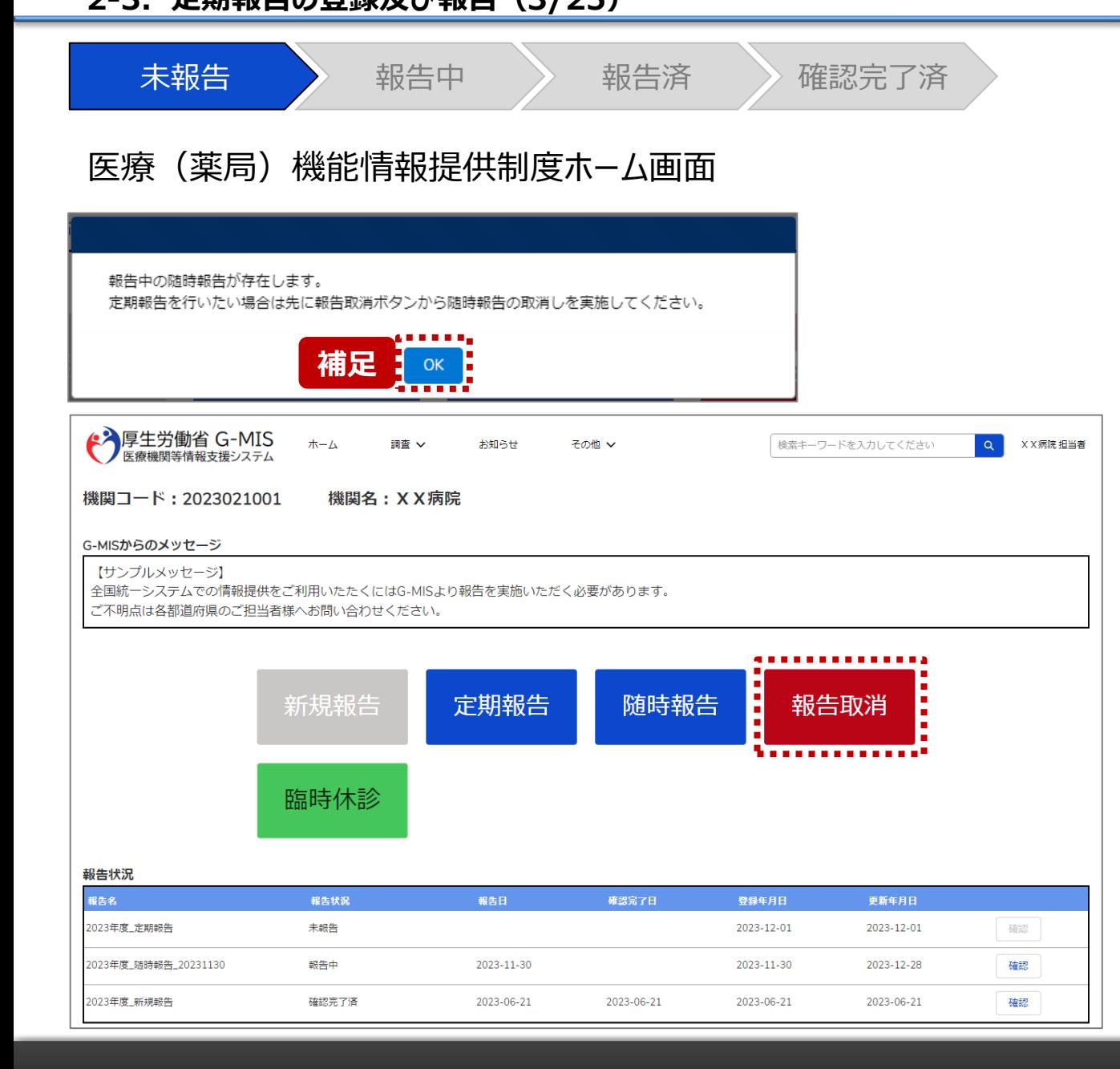

【補足:随時報告の取消について】 定期報告より先に随時報告を行っている場合、随時報告を 取消すよう、メッセージが表示されます。 「OK」ボタンをクリックし、「報告取消」ボタンより随時報告を 取消したうえで、②から再度行ってください。

「報告取消」の操作手順は「3-4. 『報告取消』ボタン」を 参照してください。

#### **2-3. 定期報告の登録及び報告(4/25) 2. 定期報告(病院等・薬局機能情報の登録)**

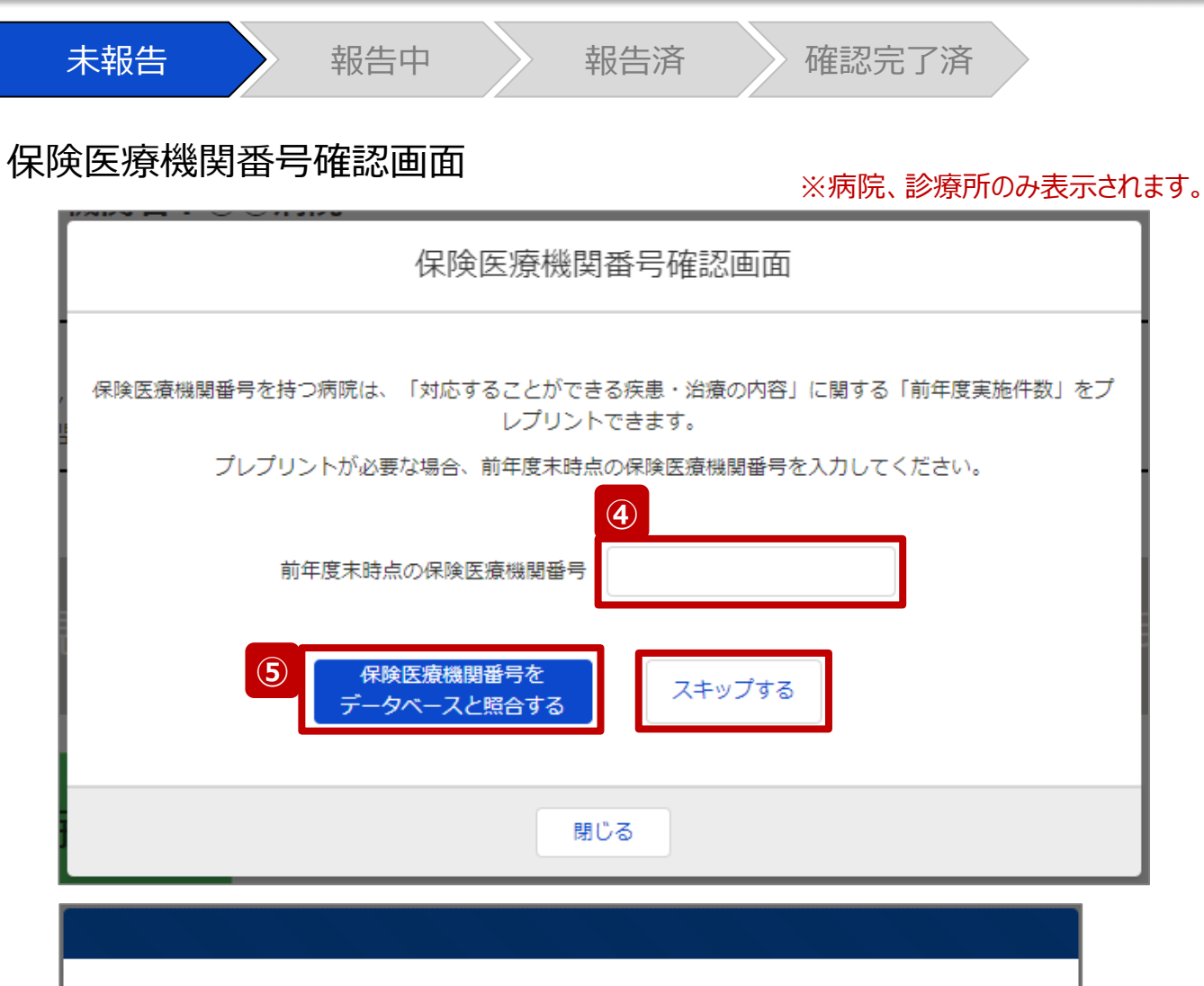

データベースとの照合に成功しました。入力画面へ遷移します。

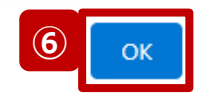

病院または診療所の定期報告では、左記画面が表示されます。 その他報告機関の場合、左記画面は表示されず調査票入力画面 に遷移します。(16ページへ)

また、プレプリント(事前入力)される情報は、前年度のレセプト情 報及び特定健診・特定保健指導情報の集計結果です。

#### 【注意】

④⑤⑥の手順を一度通過すると、次回以降のアクセス時は調査票 入力画面に遷移します。

- ④ 保険医療機関番号を入力します。 ※保険医療機関番号が不明等の理由で入力ができ ない場合、「スキップする」ボタンをクリックし調査票入力 画面に遷移します。
- ⑤ 「保険医療機関番号をデータベースと照合する」ボタン をクリックし、保険医療機関番号を照合します。
- ⑥ 照合成功のメッセージが表示されたら、「OK」ボタンをク リックして、調査票入力画面に遷移します。

## **2. 定期報告(病院等・薬局機能情報の登録)**

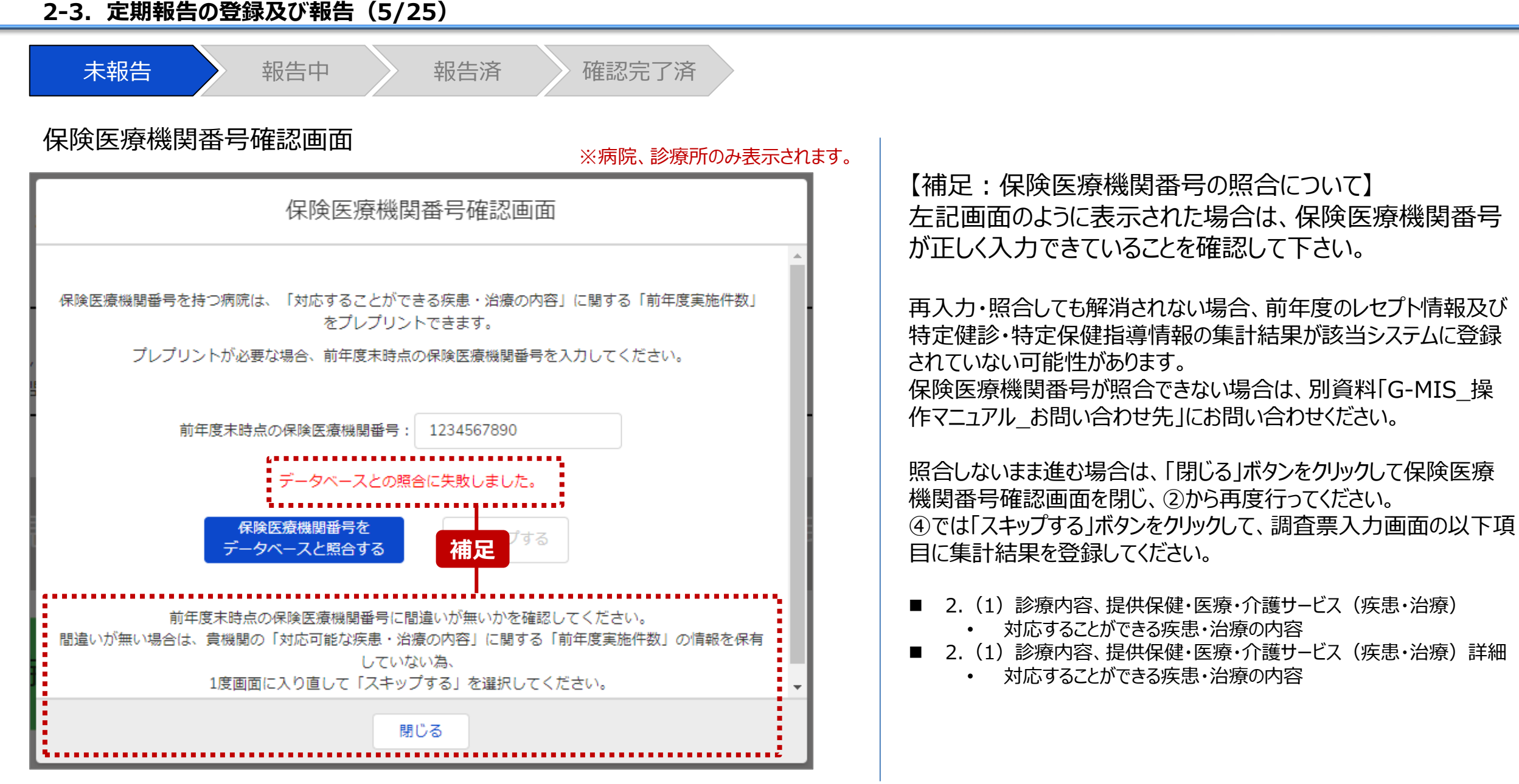

#### **2-3. 定期報告の登録及び報告(6/25) 2. 定期報告(病院等・薬局機能情報の登録)**

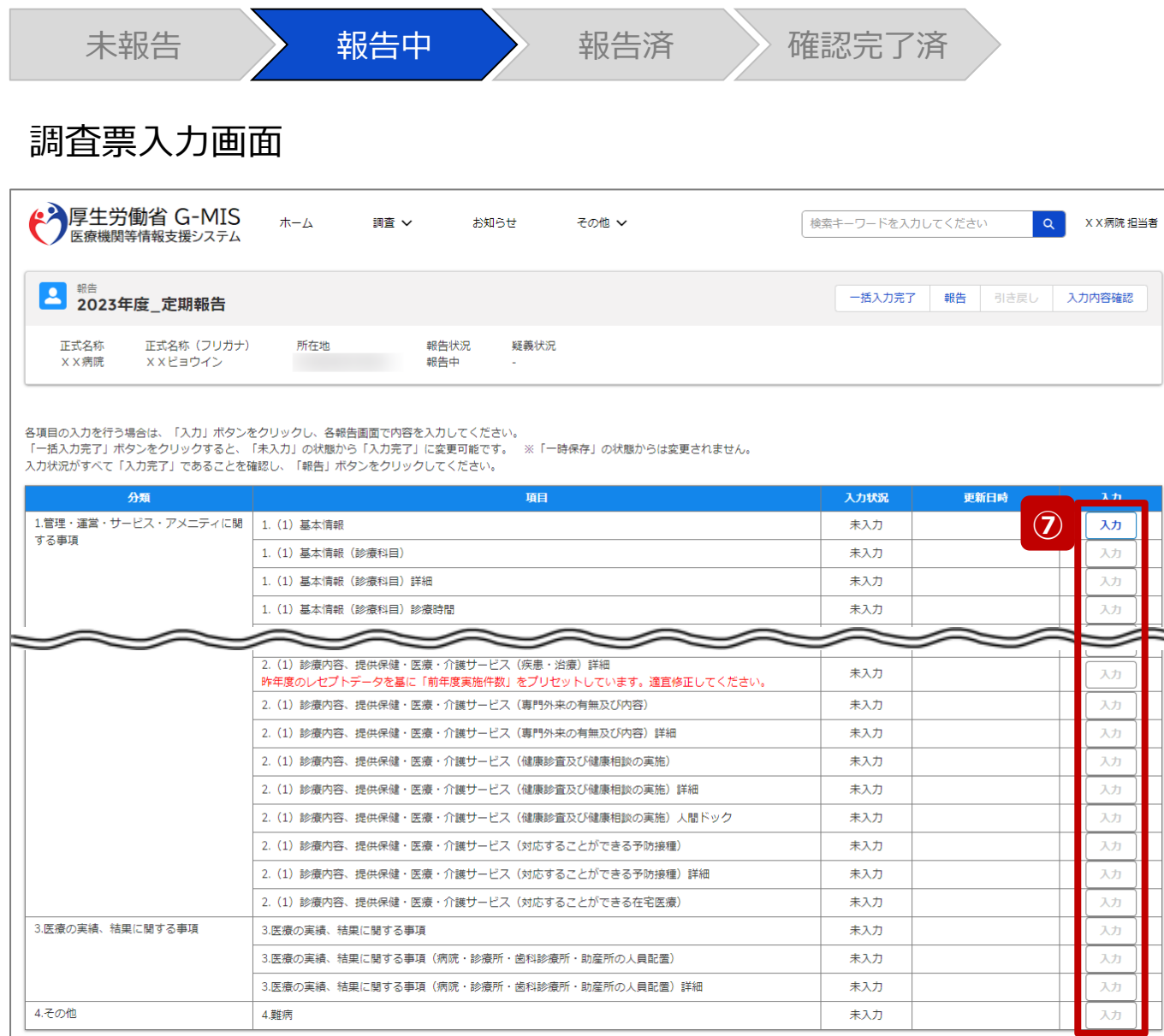

⑦ 赤枠内の青字の「入力」ボタンをクリックし、報告項目を 入力します。

「入力」ボタンをクリックすると入力画面が表示されます。

※青字の「入力」ボタンは入力可能なボタンであり、グ レー字の「入力」ボタンは入力不可なボタンです。

また、入力可能な項目を登録することで、親子関係 の子項目の入力が可能となります。上から順に入力を 進めていくとスムーズに報告できます。

「入力」ボタンを再度クリックすると再入力できます。

※入力画面には前回報告した内容が入力された状態 になっていますので、必要に応じて入力内容を変更して 登録してください。

#### 【注意】

親子関係の親項目を再登録すると、子項目の入力状況は「一 時保存」になる場合がありますので、併せて再登録してください。

#### **2-3. 定期報告の登録及び報告(7/25) 2. 定期報告(病院等・薬局機能情報の登録)**

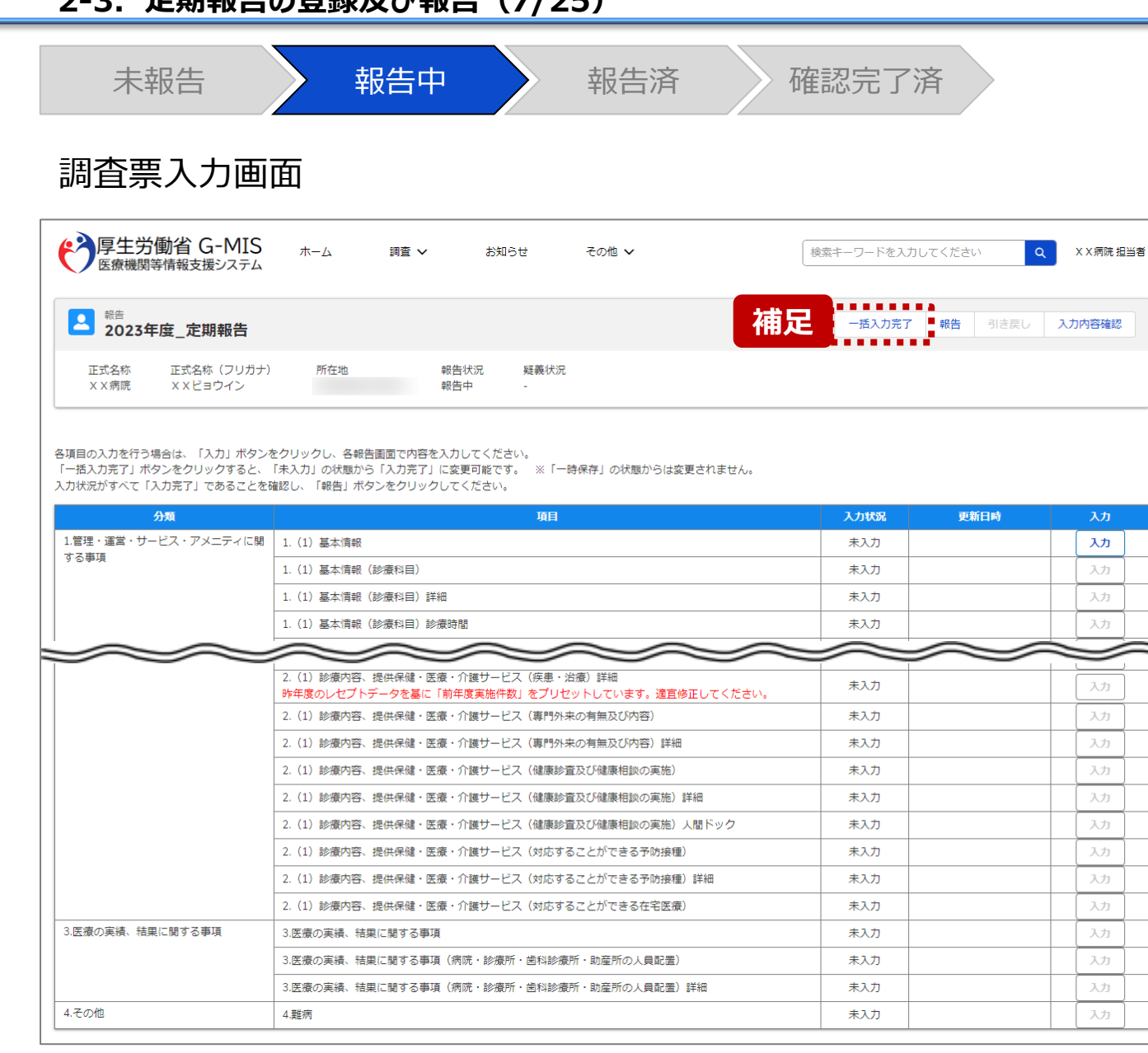

【補足:「一括入力完了」ボタンについて】 「一括入力完了」ボタンは、定期報告専用のボタンです。 入力状況を一括で「入力完了」にすることができます。 ただし、一部の報告項目(※)には反映されないことがあります ので、残りは「入力」ボタンより登録してください。

※以下の報告項目は「入力完了」にできませんので、「入力」ボタンより登録 してください。

・2. (1) 診療内容、提供保健・医療・介護サービス (疾患・治療)

・2. (1) 診療内容、提供保健・医療・介護サービス (疾患・治療) 詳細

詳細な使用方法は、「3-1. 『一括入力完了』ボタン」を参 照してください。

#### 【注意】

初年度(令和5年度)の定期報告では、「一括入力完了」ボタン は表示されず、使用できません。次回(令和6年度)の定期報告 から「一括入力完了」ボタンを使用できる予定です。

#### **2-3. 定期報告の登録及び報告(8/25) 2. 定期報告(病院等・薬局機能情報の登録)**

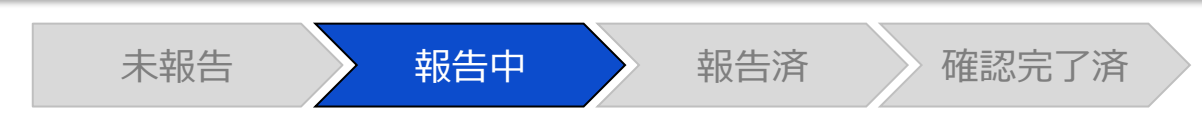

## 調査票入力画面

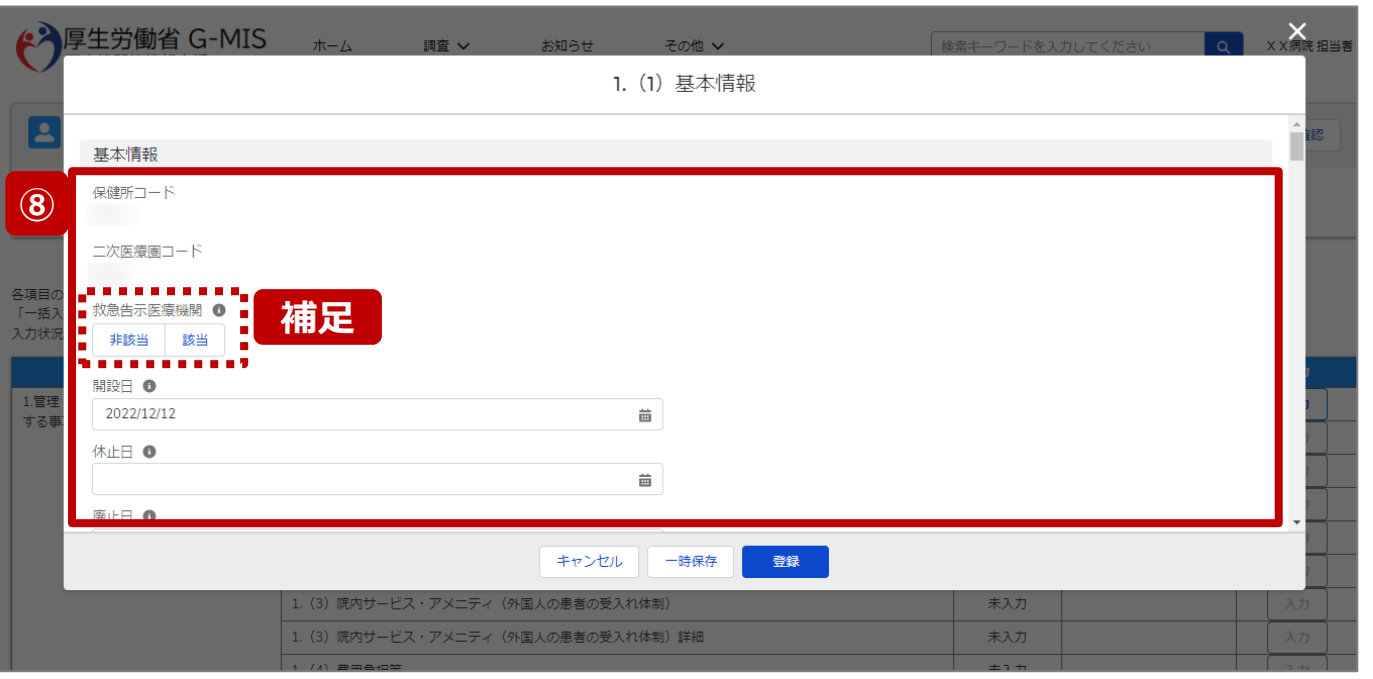

⑧ 各報告項目に入力して登録します。

【補足:選択ボタンの入力について】 選択ボタンの入力の際は、以下の点に留意して登録してくだ さい。

• 選択するとボタンが青色で表示されます。

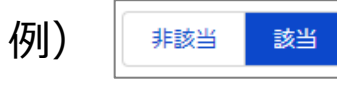

• 未選択のボタンは白色で表示されます。

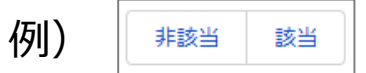

- 青色のボタンを再度選択すると未選択となり、白 色で表示されます。
- ※ 選択ボタンはどちらか片方しか選択できません。

#### **2-3. 定期報告の登録及び報告(9/25) 2. 定期報告(病院等・薬局機能情報の登録)**

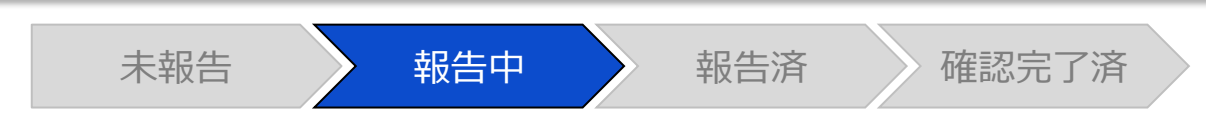

## 調査票入力画面

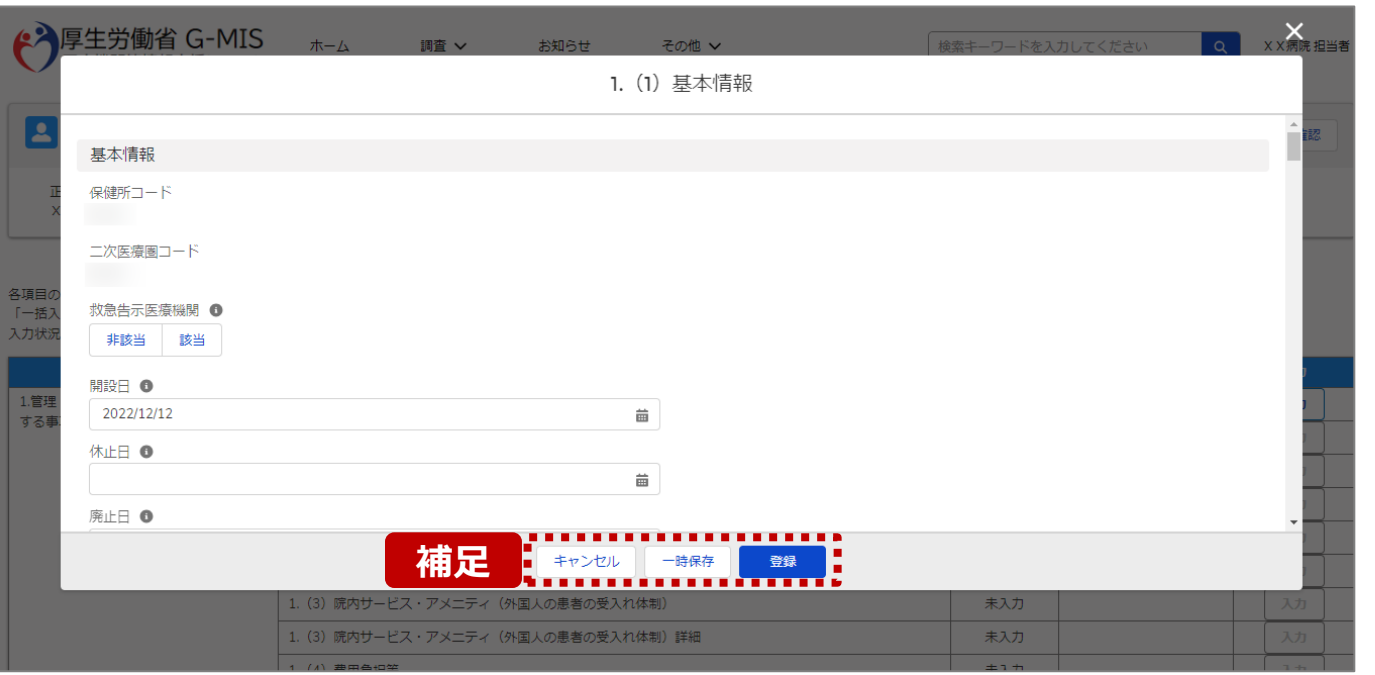

【補足:キャンセル・一時保存・登録について】 各ボタンをクリックすると実行確認画面が表示され、「OK」ボ タンをクリックすると以下のとおり動作します。

#### • キャンセル

入力した情報は保存されず、調査票入力画面に戻り ます。キャンセル前に一時保存や登録した情報は保 持されます。

• 一時保存

入力した情報が保存されます。

調査票入力画面の入力状況が「一時保存」に更新さ れます。

※G-MISをログアウトした後も情報は保持されます。

• 登録

入力した情報が保存され調査票入力画面に戻ります。 調査票入力画面の入力状況が「入力完了」に更新さ れます。

#### **2-3. 定期報告の登録及び報告(10/25) 2. 定期報告(病院等・薬局機能情報の登録)**

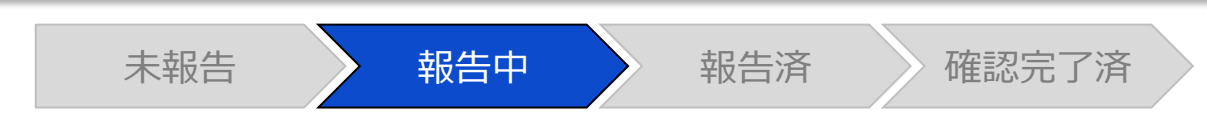

#### 調査票入力画面

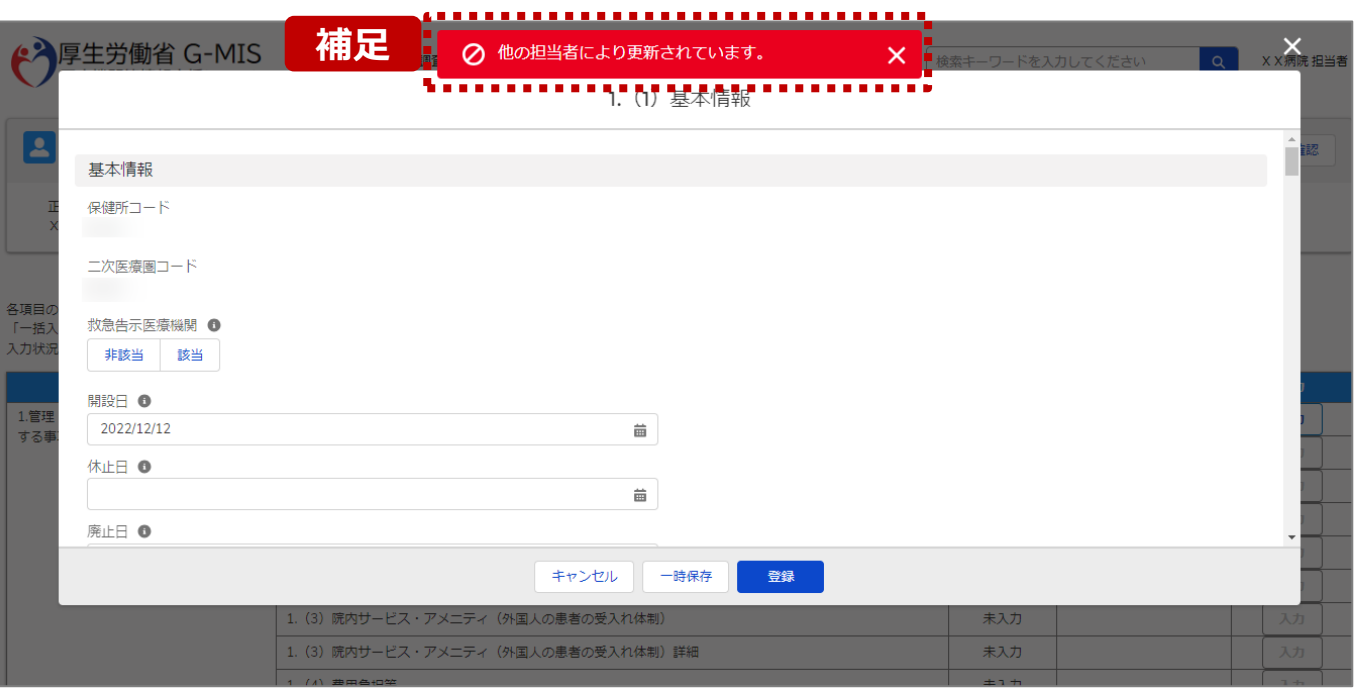

【補足:一時保存・登録時のエラー表示について】 複数名の担当者が同じ報告情報を操作し、「登録」・「一時保存」・ 「一括入力完了」ボタンをクリックした場合や、「報告」ボタンをクリック した場合、先に行った操作が優先され、左記のエラーメッセージが表 示される場合があります。

エラーメッセージが表示された場合、既に報告情報や報告状況が更 新されている可能性があるため、「キャンセル」をクリックし、ブラウザの 更新ボタンをクリックして該当ページを再読み込みのうえ、報告情報・ 報告状況を確認してください。

以降の操作で使用するボタンにおいて、左記のエラーメッセージが表 示された場合には、同様にブラウザの更新ボタンをクリックして該当 ページを再読み込みのうえ、ご確認ください。

以下にエラーメッセージが表示される操作を例示します。

#### **(操作例)**

病院担当者Aと都道府県担当者Bが同タイミングで、 調査票入力画面を開いている状態から、都道府県担当者Bが先に 「登録」ボタンをクリックし、「入力完了」に更新します。 その後、病院担当者Aが「登録」ボタンをクリックすると、左記画面のと おり、他の担当者(都道府県担当者B)が更新したことを通知する エラーメッセージが表示されます。

#### **2-3. 定期報告の登録及び報告(11/25) 2. 定期報告(病院等・薬局機能情報の登録)**

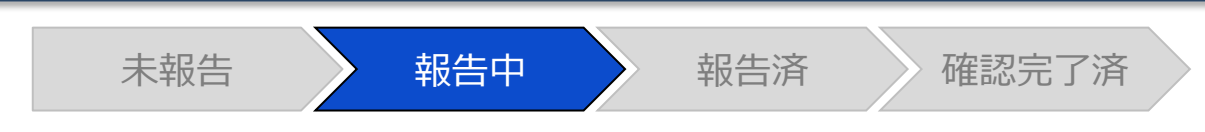

## 調査票入力画面

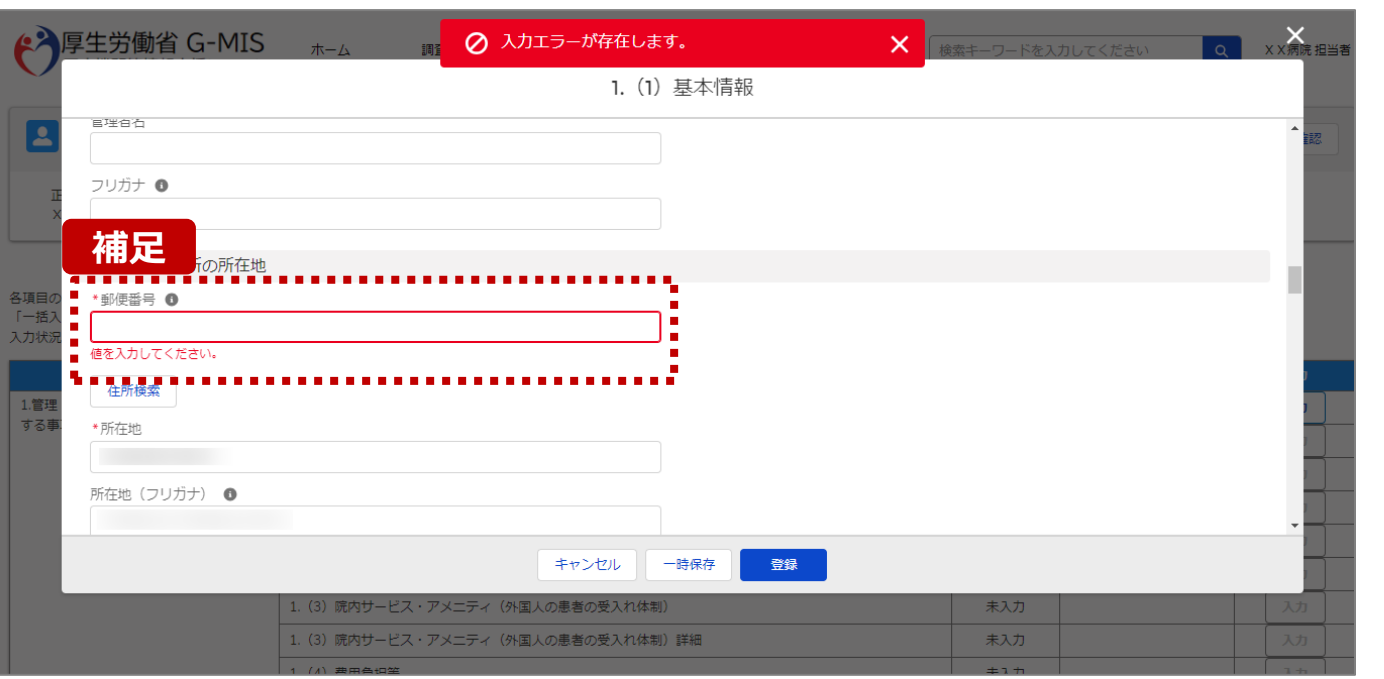

### 【補足:必須項目について】

## • 必須項目: 「\*」マークの項目は入力必須項目です。 入力するまで「登録」ボタンで保存することはできません。

※「一時保存」ボタンは必須項目が未入力でも保存す ることができます。

#### **2-3. 定期報告の登録及び報告(12/25) 2. 定期報告(病院等・薬局機能情報の登録)**

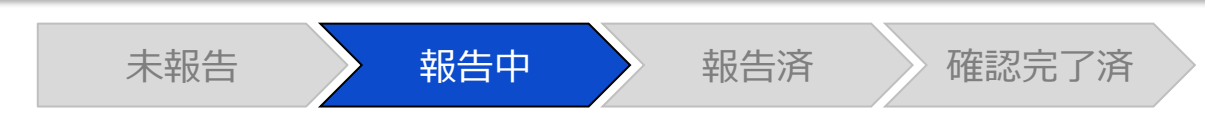

## 調査票入力画面

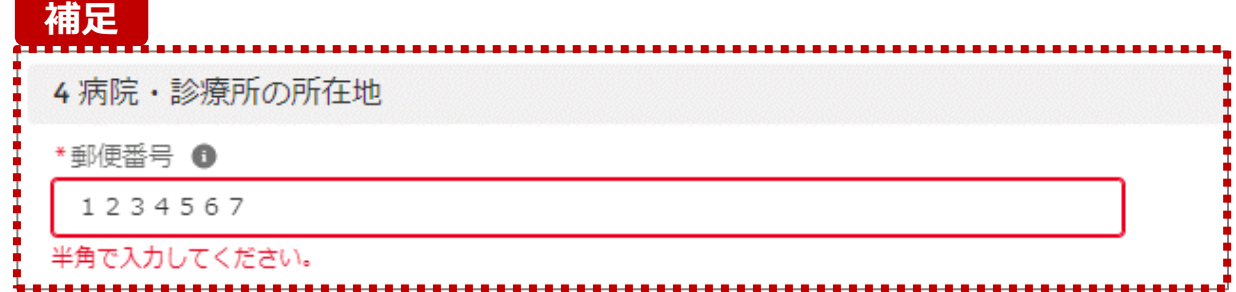

【補足:入力形式によるエラーについて】 入力形式が異なる内容の場合、修正するまで登録・一時 保存ができない項目があります。

例えば、左記画面のように半角入力が必要な項目に対して、 全角入力をした場合はエラーメッセージが表示されます。

エラーメッセージが表示された場合、以下を再確認のうえ、 登録し直してください。

- 入力形式に沿った値が入力されていること
- 文字数が指定の文字数以内になっていること
- 関連する項目間で適切な内容になっていること ※例えば、Aの項目は入力されており、Bの項目が 空白の場合、エラーになることがあります。

#### **2-3. 定期報告の登録及び報告(13/25) 2. 定期報告(病院等・薬局機能情報の登録)**

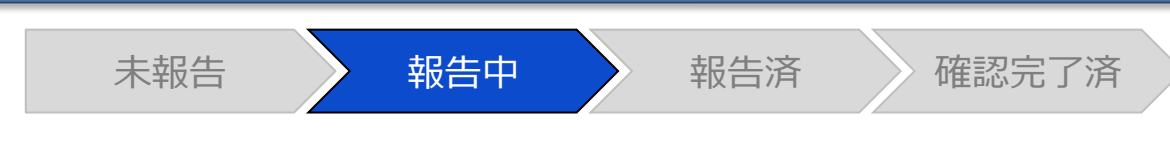

## 調査票入力画面

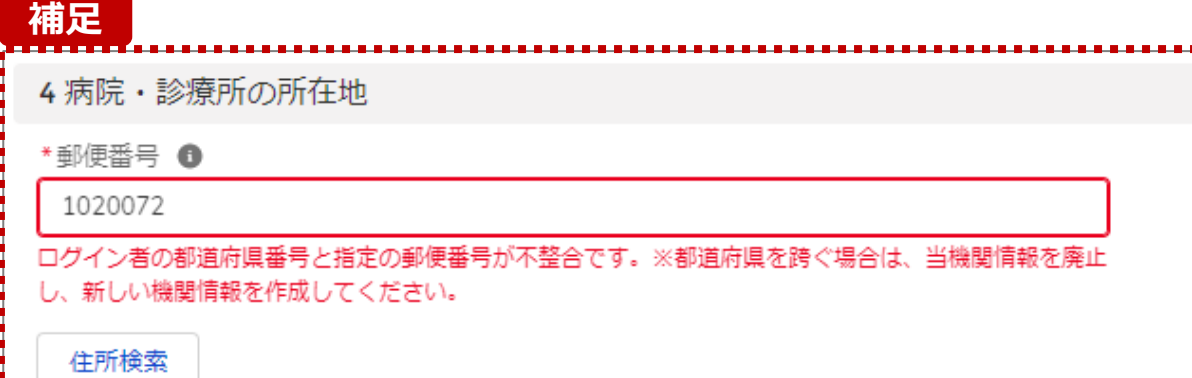

【補足:指定郵便番号によるエラーについて(1/2)】 報告機関の都道府県と入力した郵便番号の都道府県が 異なる場合、左記のエラーメッセージが表示されます。

郵便番号が都道府県を跨いで変わる場合は、現在ご利用 の報告機関を廃止して、新たに報告機関を登録する必要 があります。

次ページの手順にて再登録を実施してください。

### **2. 定期報告(病院等・薬局機能情報の登録)**

**2-3. 定期報告の登録及び報告(14/25)**

【補足:指定郵便番号によるエラーについて(2/2)】 郵便番号が都道府県を跨いで変わる場合は、現在の報告状況を確認し、以下のSTEPに沿って報告してください。 各STEPの操作方法は該当する操作マニュアルを参照してください。

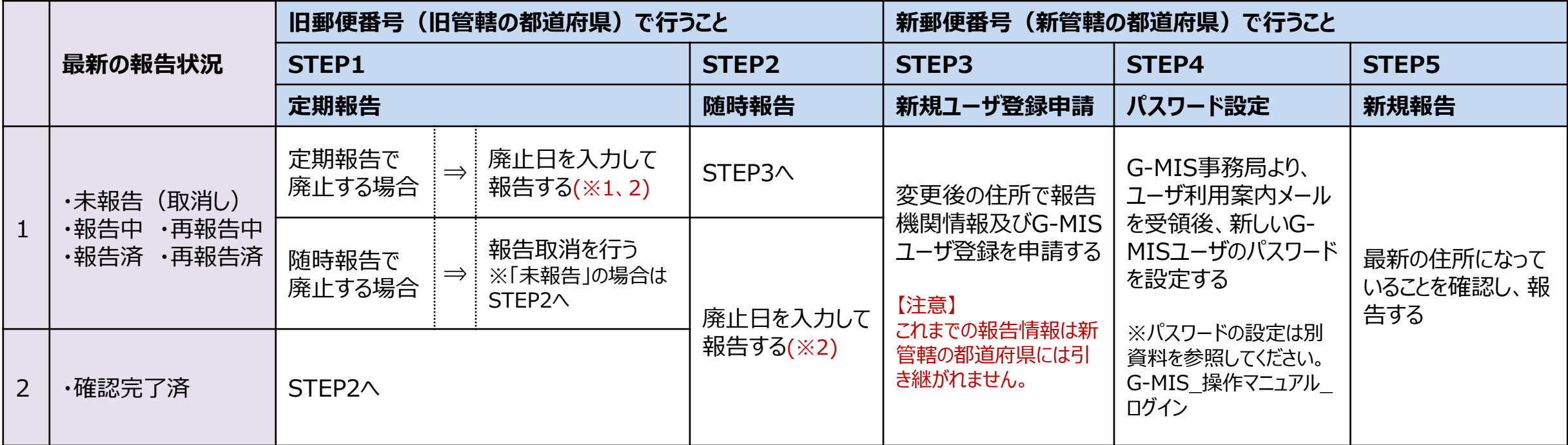

※1 廃止日に該当する報告項目を含む、すべての報告項目の入力状況を「入力完了」にする必要があります。 入力状況が「未入力」または「一時保存」で残っている報告項目は、「入力」ボタンをクリックして入力内容を変更せず、そのまま「登録」ボタンをクリックして「入力完了」にしてください。

※2 廃止日は、病院・診療所・歯科診療所・助産所の場合は「1. (1) 基本情報 I、薬局の場合は「1.1.基本情報(薬局) Iの報告項目にあります。 廃止日を入力し報告した後、都道府県等が報告情報の確認を行います。廃止日の前日まで報告機関情報の活動状況は「活動中」となります。 廃止した後であっても、活動状況が「活動中」の場合、管轄の都道府県より定期報告案内メールや督促メールを受領する場合がありますのでご了承ください。

## **2. 定期報告(病院等・薬局機能情報の登録)**

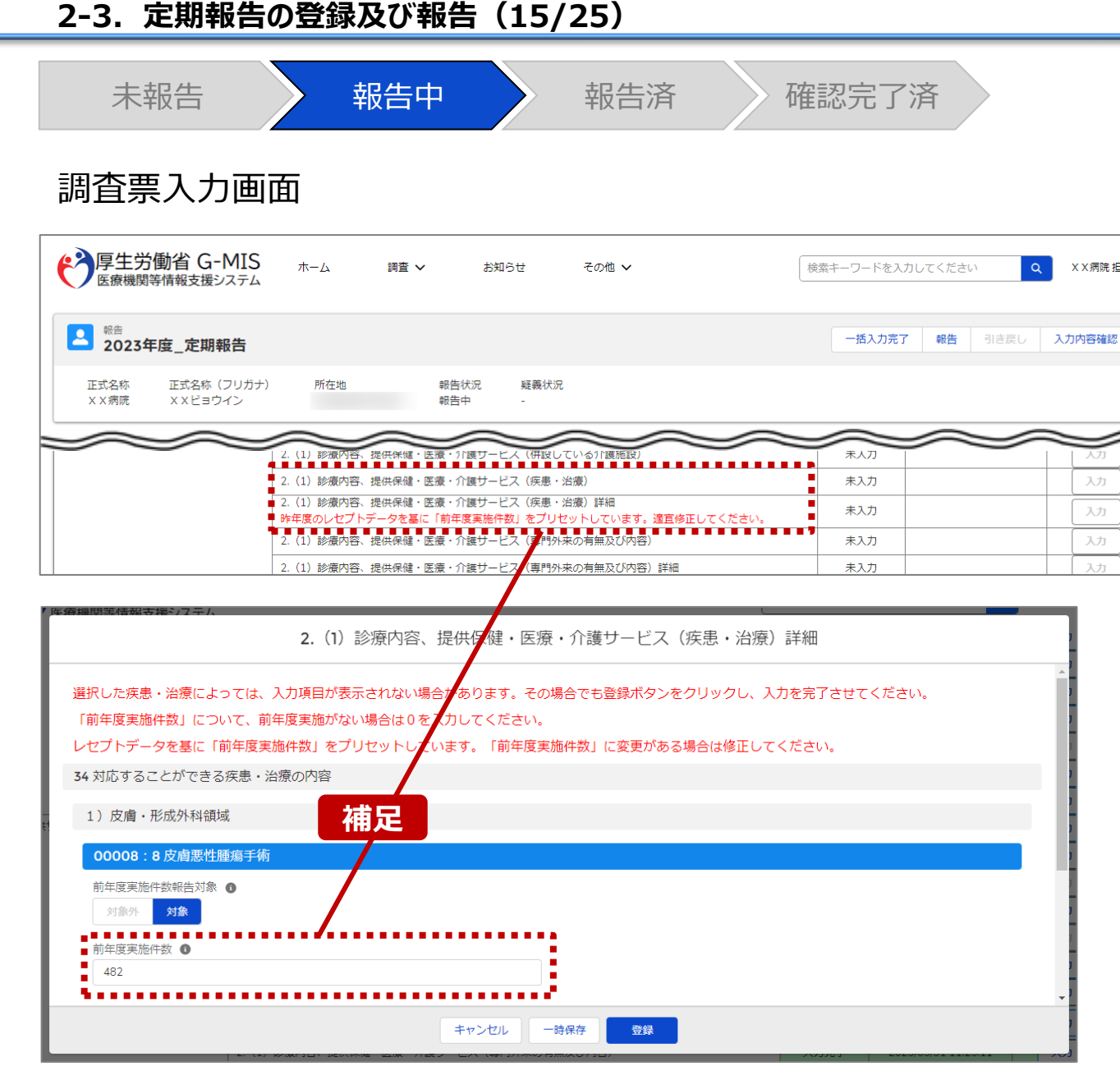

【補足:疾患・治療の入力について】

「2-3. 定期報告の登録及び報告(4/25)」で保険医 療機関番号の照合を行うと、「~略~(疾患・治療)詳 細」で前年度の情報がプレプリントされます。 正しく入力されている場合、「登録」ボタンをクリックして登録

してください。誤っている場合は、修正して登録してください。

#### 【注意】

X X 病院 担当者

入力

入力

入力

 $\lambda + i$ 

一度「~略~(疾患・治療)詳細」を登録した後に、「~略~(疾 患・治療)」(親項目)を追加修正した場合は、「~略~(疾 患・治療)詳細」(子項目)にプレプリントはされません。 そのため、子項目に情報を入力し、再度登録してください。

※「2-3. 定期報告の登録及び報告(4/25)」で「スキッ プ」した場合、レセプトデータのプレプリントが行われないため、 「~略~(疾患・治療)詳細」の下に、以下のメッセージが 赤字で表示されます。

定期報告では「前年度実施件数」の値がリセットされます。適宜修 正してください。

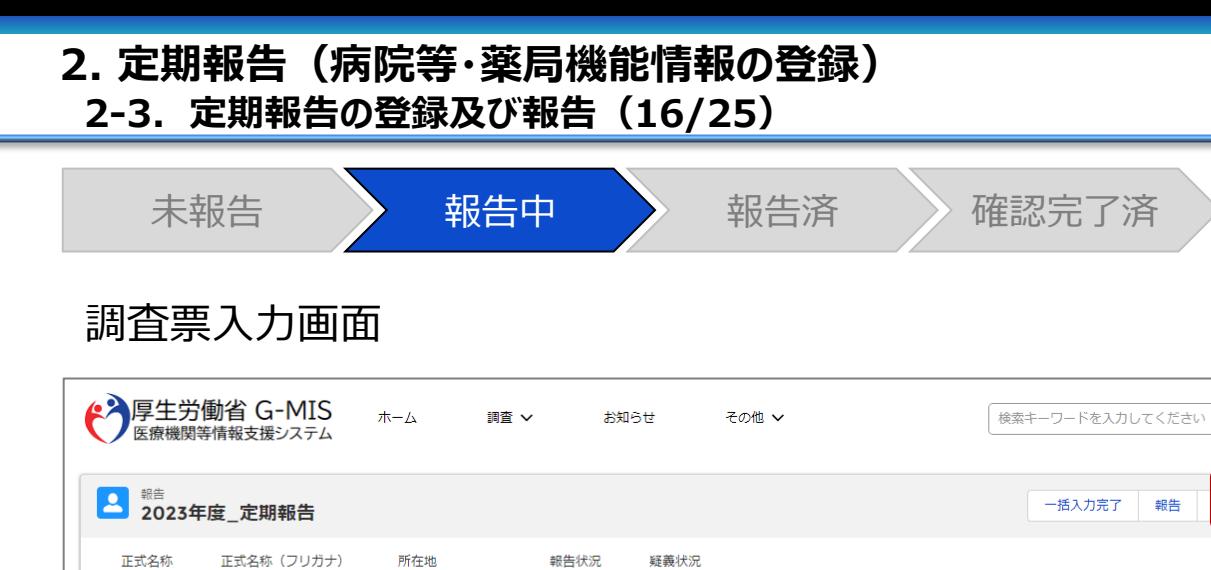

報告中

n.

各項目の入力を行う場合は、「入力」ボタンをクリックし、各報告画面で内容を入力してください。 「一括入力完了」ボタンをクリックすると、「未入力」の状態から「入力完了」に変更可能です。 ※「一時保存」の状態からは変更されません。 入力状況がすべて「入力完了」であることを確認し、「報告」ボタンをクリックしてください。

××病院

XXビョウイン

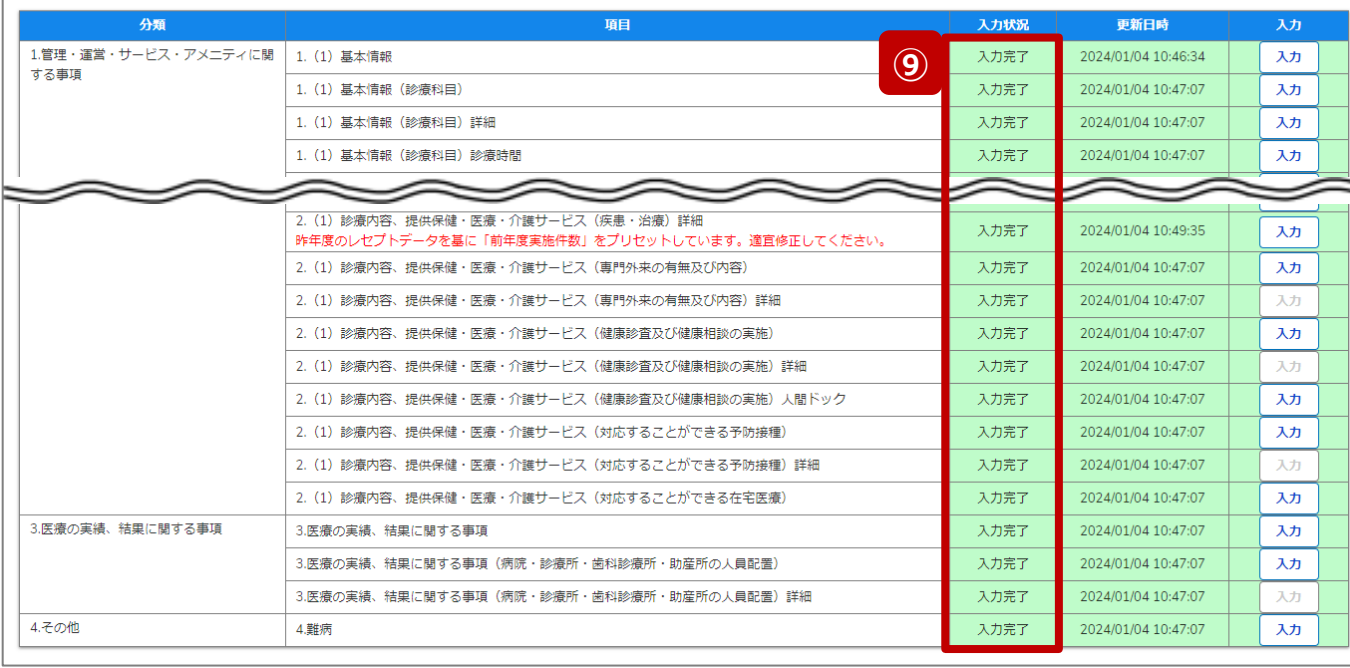

10 入力内容確認

X X 病院 担当者

 $\alpha$ 

- ⑨ 入力状況が全て「入力完了」になったことを確認します。
- ⑩ 「入力内容確認」ボタンをクリックして、報告確認画面に 遷移します。

#### **2-3. 定期報告の登録及び報告(17/25) 2. 定期報告(病院等・薬局機能情報の登録)**

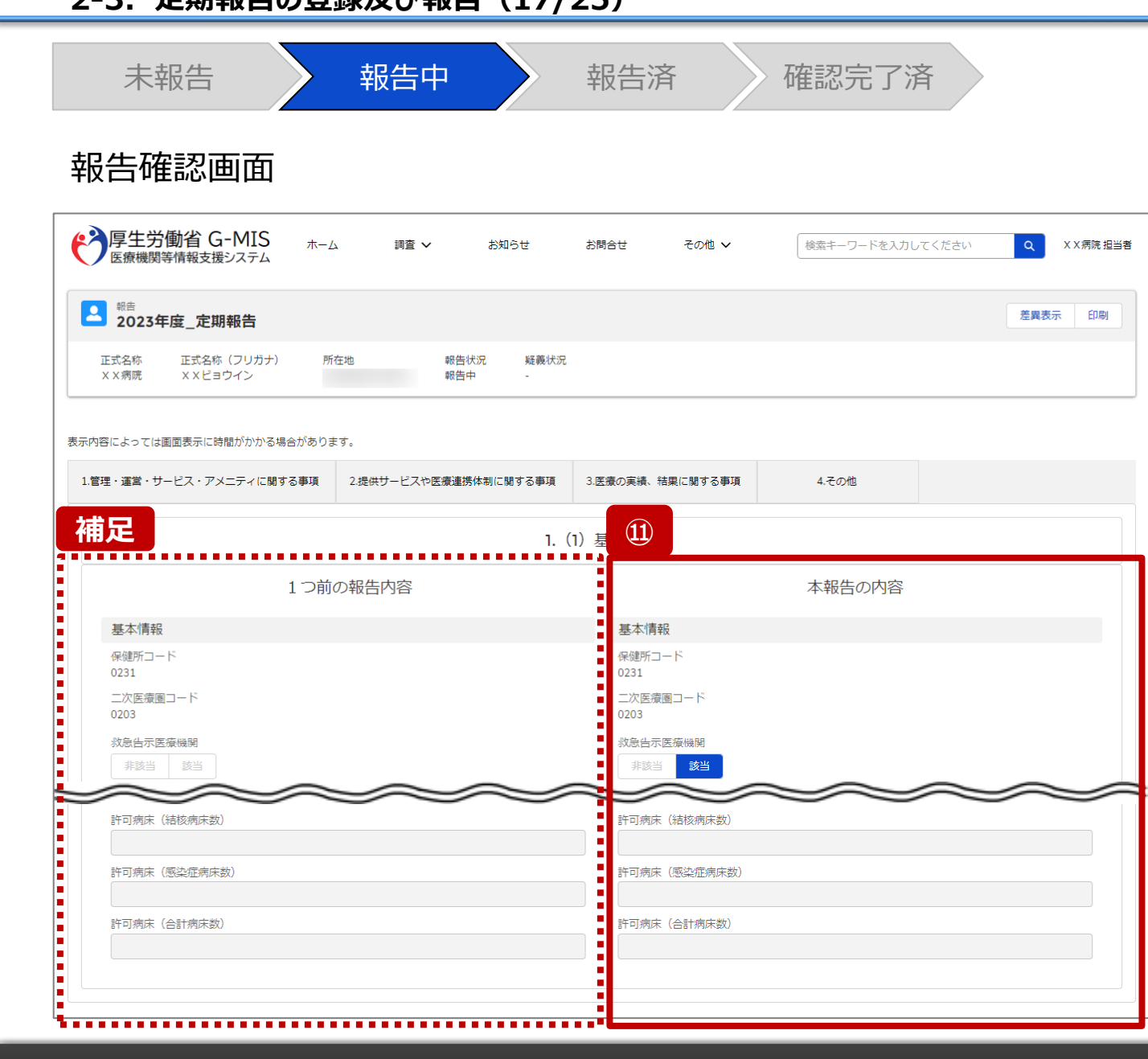

## ⑪ 調査票入力画面で登録した情報を確認します。

【補足:1つ前の報告内容について】 画面左側の「1つ前の報告内容」とは、本報告の直前の報 告情報を示し、前回の報告情報と比較することができます。

# **2. 定期報告(病院等・薬局機能情報の登録)**

![](_page_29_Figure_1.jpeg)

**(2)**

丰ヤ

【補足:「差異表示」ボタンについて(1/2)】 「差異表示」ボタンを使用すると、本報告で更新した報告項 目がハイライト表示されます。操作手順は以下の通りです。

- ⑴ 「差異表示」ボタンをクリックして、実行確認画面を表示 します。
- ⑵ 「OK」ボタンをクリックすると、変更箇所が赤くハイライト 表示されます。(次ページ)

#### **2-3. 定期報告の登録及び報告(19/25) 2. 定期報告(病院等・薬局機能情報の登録)**

未報告 またら 報告中 かんな 報告済 きょう 確認完了済 報告確認画面 ◆ 厚生労働省 G-MIS ホーム  $\alpha$ X X 病院 担当者 調査 ∨ お知らせ お問合せ その他 ~ 検索キーワードを入力してください 2 超 2023年度\_定期報告 差異表示 印刷 正式名称 正式名称 (フリガナ) 所在地 報告状況 疑義状況 XX病院 XXビョウイン 報告中 表示内容によっては画面表示に時間がかかる場合があります .................... **(3)** 4.その他 1.管理・運営・サービス・アメニティに関する事項 2.提供サービスや医療連携体制に関する事項 3.医療の実績、結果に関する事項 1. (1) 基本情報 **(4) 確認** 1. (1) 基本情報 1. (1) 基本情報 (診療科目) **画面** 1. (1) 基本情報 (診療科目) 詳細 本報告の内容 1. (1) 基本情報 (診療科目) 診療時間 基本情報 1. (2) 病院·診療所·歯科診療所へのアクセス等 保健所コード 0231 1. (3) 院内サービス・アメニティ 二次医療圏コード . (3) 院内サービス・アメニティ (外国人の患者の受入れ体制 0203 (3) 院内サードス・アメニティ (外国人の事者の受入れ体制) 診 救急告示医療機関 非該当 該当 1. (4) 費用負担等 ,,,,,,,,, **タブ** |1.管理・運営・サービス・アメニティに関する事項 2.提供サービスや医寝 **リンク** 1. (1) 基本情報 1. (1) 基本情報 (診療科目)

【補足:「差異表示」ボタンについて(2/2)】 1つ前の報告内容から変更のある報告項目タブ、リンク、入 力項目が赤くハイライト表示されます。

- ⑶ 報告項目タブをクリックすると、タブ直下に報告画面のリ ンクが表示されます。
- ⑷ 差異が表示されている報告画面へのリンクをクリックする と、確認画面の表示を切り替えることができます。

#### **2-3. 定期報告の登録及び報告(20/25) 2. 定期報告(病院等・薬局機能情報の登録)**

![](_page_31_Figure_1.jpeg)

#### 報告確認画面

![](_page_31_Picture_117.jpeg)

![](_page_31_Figure_4.jpeg)

**補足①** 【補足:想定外の差異表示について】

診療報酬改定等によって報告項目が変更されることがあり ます。その場合、変更の登録を行っていない項目がハイライ ト表示されることがありますが、修正等の対処は不要です。

#### 主な発生パターンとしては以下の通りです。

- ◼ 報告項目の増減(補足①)
	- 1つ前に報告した項目が不要となった時: 報告不要となった項目は画面上に表示されておりません が、システムとしては報告した内容は保持されており、この 項目で差異がある場合は報告項目タブ、リンクのみがハイ ライト表示されることがあります。

#### プルダウン値の増減 (補足②)

1つ前の報告で登録していた選択肢が選択不可になった時: 1つ前の報告内容、及び、本報告の内容の登録内容が 空白で表示され、報告項目のタブ、リンク、項目がハイライ ト表示されます。

※1つ前の報告内容はシステム上では当時の内容が保持 されております。

![](_page_32_Picture_0.jpeg)

![](_page_32_Picture_1.jpeg)

#### **2-3. 定期報告の登録及び報告(22/25) 2. 定期報告(病院等・薬局機能情報の登録)**

![](_page_33_Figure_1.jpeg)

⑭ 報告申請後、登録完了のメッセージが表示され報告状 況が「報告済」に更新されます。

**2-3. 定期報告の登録及び報告(23/25) 2. 定期報告(病院等・薬局機能情報の登録)**

![](_page_34_Figure_1.jpeg)

#### 調査票入力画面

![](_page_34_Picture_88.jpeg)

![](_page_34_Picture_89.jpeg)

【補足:「報告」ボタンクリック時のエラーについて】 報告時は以下によるエラーが発生する場合があります。

- 補足①:入力状況が全て「入力完了」ではない場合 報告状況が「報告済」に更新されず、エラーメッセージが表示され ます。「未入力」「一時保存」となっている報告項目があれば、入 力内容を確認し登録してください。
- 補足②:他の担当者により情報が更新されている場合 複数名の担当者が同じ報告情報を操作し、「報告」ボタンをク リックした場合や、報告情報を再登録した場合、先に行った操作 が優先され、エラーメッセージが表示される場合があります。 エラーメッセージが表示された場合、既に報告情報や報告状況 が更新されている可能性があるため、ブラウザの更新ボタンをクリッ クして該当ページを再読み込みのうえ、報告情報・報告状況を 確認してください。

#### **2-3. 定期報告の登録及び報告(24/25) 2. 定期報告(病院等・薬局機能情報の登録)**

![](_page_35_Figure_1.jpeg)

【補足:報告済の報告情報について】

報告した情報の概要は本制度のホーム画面で確認すること ができます。都道府県による報告情報の確認が完了すると、 確認完了日が登録され、報告状況が「確認完了済」になり ます。

画面右側の「確認」ボタンをクリックすると、報告確認画面に 遷移します。報告確認画面では、報告情報の確認はできま すが、報告申請はできません。

※画面は「2-3. 定期報告の登録及び報告(17/25)」 を参照してください。

報告申請を行う場合は、「定期報告」ボタンから調査票入 力画面に遷移して報告申請を行ってください。 ※手順は「2-3. 定期報告の登録及び報告(2/25)」 以降を参照してください。

#### **2. 定期報告(病院等・薬局機能情報の登録)**

**2-3. 定期報告の登録及び報告(25/25)**

#### 医療(薬局)機能情報提供制度ホーム画面

![](_page_36_Picture_118.jpeg)

臨時休診

更する場合に使用します。

告には反映しません。

※本機能で登録される情報は臨時の情報であり、制度上の報

# 3. その他機能

#### **その他機能一覧(1/2) その他機能一覧3. その他機能**

■ 基本操作説明の中で使用しなかった、または詳細を説明していないその他機能について、利用シーンと機能概要を以下の一覧にまとめてい ます。各機能の利用方法は、参照先の目次を参照してください。

![](_page_38_Picture_171.jpeg)

**3. その他機能**

**その他機能一覧(2/2)**

![](_page_39_Picture_83.jpeg)

![](_page_40_Picture_105.jpeg)

**3. 2. 本 出 地 地 台** 

## **※定期報告専用**

「一括入力完了」ボタンを使用すると、一部報告項目を除く、 全ての入力状況が「入力完了」に更新されます。 既に一時保存の項目は「入力完了」に更新されません。 本報告で更新対象の情報がある場合は報告項目を登録 した後、更新対象外の報告項目に対して「一括入力完了」 ボタンをご利用ください。

「未入力」の報告項目に前回報告の内容が保持されます。

- ① 「一括入力完了」ボタンをクリックすると、実行確認画面 が表示されます。
- ② 「OK」ボタンをクリックすると、一部を除く全ての入力状 況が「入力完了」に更新されます。
- ③ 一括入力完了の更新後に、更新されなかった情報につ いては入力確認のメッセージが表示されます。 「入力完了」になっていない報告項目は「入力」ボタンか ら登録してください。

![](_page_41_Figure_0.jpeg)

#### **※定期報告専用**

【補足:「一括入力完了」ボタンクリック時のエラーについて】 「2-3. 定期報告の登録及び報告(10/25)」を参照し てください。

#### 【注意】

初年度(令和5年度)の定期報告では、「一括入力完了」ボタン

![](_page_42_Picture_98.jpeg)

**3. その他機能**

報告済(再報告済)の報告情報を修正したい場合、以 降の手順で引き戻しを行います。 ただし、報告状況が「確認完了済」となった報告情報では 「引き戻し」ボタンを使用することができません。随時報告で 修正して報告してください。

① 病院等の場合は「医療機能情報提供制度」ボタン、薬 局の場合は「薬局機能情報提供制度」ボタンをクリック し、本制度のホーム画面に遷移します。

**①**

X X 薬局 担当者

お知らせ

ノスの登録内容をご確認

情報提供制度

※以降は「医療機能情報提供制度」の画面で説明します。 「薬局機能情報提供制度」も同様の手順です。

![](_page_43_Figure_0.jpeg)

![](_page_43_Picture_1.jpeg)

- ② 報告済(再報告済)の報告種別をクリックすると、対 象報告の入力開始確認画面が表示されます。
- ③ 「OK」ボタンをクリックし、調査票入力画面に遷移します。

![](_page_44_Figure_0.jpeg)

#### 43

![](_page_45_Picture_90.jpeg)

**補足**

X

#### ※エラーが発生した場合、以下のメッセージが表示されます。

○ 他の担当者により更新されています。

⑥ 報告状況が「報告中」に更新されます。

⑦ 「入力」ボタンより報告情報を修正します。

※再度報告する場合、「2-3. 定期報告の登録及び 報告(21/25)」を参照してください。

【補足:「引き戻し」ボタンクリック時のエラーについて】 「2-3. 定期報告の登録及び報告(23/25)」を参照し てください。

![](_page_46_Picture_64.jpeg)

![](_page_47_Figure_0.jpeg)

定期報告の入力を開始します。よろしいですか? **③** キャン

- ② 再報告中の報告種別をクリックすると、対象報告の入 力開始確認画面が表示されます。
- ③ 「OK」ボタンをクリックし、調査票入力画面に遷移します。

![](_page_48_Picture_61.jpeg)

![](_page_49_Picture_70.jpeg)

**補足**

 $\overline{\mathsf{x}}$ 

#### ※エラーが発生した場合、以下のメッセージが表示されます。 --------------

⊘ 他の担当者により更新されています。

**3-4. 「報告取消」ボタン(1/4) 「報告取消」ボタン 3. その他機能**

調査 >

ホーム画面(病院等)

 $\pi-\Delta$ 

→ 厚生労働省 G-MIS

![](_page_50_Figure_1.jpeg)

ホーム画面(薬局)

**①**

お知らせ

お聞 (

XX薬局 担当者

確認完了済より前の報告情報を最初から登録し直す場合 や、報告種別を変更して登録し直す場合、報告中(再報 告中)または報告済(再報告済)の報告情報を取消す 必要があります。以降の手順で報告取消を行ってください。

① 病院等の場合は「医療機能情報提供制度」ボタン、薬 局の場合は「薬局機能情報提供制度」ボタンをクリック し、本制度のホーム画面に遷移します。

※以降は「医療機能情報提供制度」の画面で説明します。 「薬局機能情報提供制度」も同様の手順です。

![](_page_50_Figure_6.jpeg)

## **3. その他機能**

**3-4. 「報告取消」ボタン(2/4)**

![](_page_51_Figure_2.jpeg)

報告取消を実施します。取消を行うと報告中・報告済のデータが削除され元には戻せません。よろ しいですか?

![](_page_51_Picture_4.jpeg)

② 「報告取消」ボタンをクリックすると、取消実行確認画面 が表示されます。

③ 「OK」ボタンをクリックすると、報告情報を取消します。

#### 【注意】

「報告取消」した場合、報告中、報告済の報告情報は復元で きません。(再報告中、再報告済の報告情報も同様です。)

**3-4. 「報告取消」ボタン(3/4)**

#### 医療(薬局)機能情報提供制度ホーム画面 **④**  $\overline{\mathsf{x}}$ 報告取消が完了しました。  $\checkmark$ ◆ 厚生労働省 G-MIS ホーム  $\alpha$ X X 病院 担当者 調査 V お知らせ その他 ∨ 検索キーワードを入力してください 機関コード: 2023021001 機関名: X X 病院 G-MISからのメッセージ 【サンプルメッセージ】 全国統一システムでの情報提供をご利用いたたくにはG-MISより報告を実施いただく必要があります。 ご不明点は各都道府県のご担当者様へお問い合わせください。 **⑤** 新規報告 定期報告 随時報告 報告取消 臨時休診 報告状況 報告名 報告状況 報告日 確認完了日 更新年月日 登録年月日 2023年度\_定期報告 未報告 2024-01-05 2024-01-05 確認 2023年度 定期報告 取消し 2023-12-01 2024-01-05 2024-01-04 確認 2023年度\_新規報告 確認完了済 2023-06-21 2023-06-21 2023-06-21 2023-06-21 確認

- ④ 取消が完了すると、完了メッセージが表示され、ブラウザ が自動的に更新されます。
- ⑤ ブラウザ更新が完了すると、報告中または報告済だった 報告情報が「取消し」に更新されています。 引き続き、報告し直す場合は、報告種別を選択し報 告を開始します。 以降の手順は「2-3. 定期報告の登録及び報告 (2/25)」から参照してください。

※定期報告の場合、取消と同時に新しい定期報告が 自動で作成されます。

## **3. その他機能**

**3-4. 「報告取消」ボタン(4/4)**

![](_page_53_Figure_2.jpeg)

【補足:「報告取消」実行時のエラーについて】 複数名の担当者が同じ報告機関の報告種別選択画面を 操作し、「報告取消」を実行した場合、先に行った操作が優 先され、エラーメッセージが表示される場合があります。 エラーメッセージが表示された場合、既に報告情報が取消し になっている可能性があるため、ブラウザの更新ボタンをクリッ クして該当ページを再読み込みのうえ、報告情報を確認し てください。

### 医療(薬局)機能情報提供制度ホーム画面

![](_page_54_Picture_2.jpeg)

#### 左記画面の各機能について説明します。

![](_page_54_Picture_146.jpeg)

#### 資料詳細画面

![](_page_55_Picture_69.jpeg)

**前ページの <mark>4</mark> をクリックすると、左記画面が表示されます。** 

- ① 「ダウンロード」ボタンをクリックすると、表示している資料 の最新バージョンをダウンロードできます。
- ② 「バージョン」は、表示している資料のバージョン履歴を 表示しています。
- ③ 「詳細」タブで、表示している資料の詳細情報を参照で きます。

![](_page_56_Picture_0.jpeg)

#### **4-1. 報告状況一覧(1/2) 報告状況一覧 4. 参考**

### 各報告状況について、以下で説明します。 報告状況の状態遷移については、次ページをご確認ください。

![](_page_57_Picture_98.jpeg)

#### **4-1. 報告状況一覧(2/2) 4. 参考**

各報告状況の状態遷移イメージは以下の通りです。

![](_page_58_Figure_2.jpeg)

#### **4-2. システムエラーメッセージ一覧 4. 参考**

## 定期報告のシステム操作中に発生したシステムエラーについては、以下の方法で対処を行ってください。

![](_page_59_Picture_75.jpeg)